# How do I send a referral?

### **Outpatient Rehab – Total Joint Replacement Referrals**

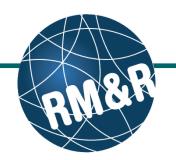

| Step 1                                                    |                                                                                                    |
|-----------------------------------------------------------|----------------------------------------------------------------------------------------------------|
| Step 1                                                    | Wetcome, Training<br>Acting as: <u>TEST - Referral Sender</u><br>Viewing client: <u>991est999</u> , <u>Training</u><br>Atting as: <u>TEST - Referral Sender</u><br>Health Card Number: <u>No identifier</u><br>STRATA<br>PathWays™      |
| Complete all take in the Outpatient Dakeh TID             | Assessment > Dashboard > Select Care Type > Go Back Help Dashboard Home Switch To Log Out Training                                                                                                    |
| Complete all tabs in the Outpatient Rehab – TJR           | I All tabs are complete. You may visit <u>Send and Manage Referrals</u> , tab                                                                                                    |
| Referral form. Please view the 'What is an                | Client Details O Demographics O Referral Information O Uploaded Files (0) O Send and Manage Referrals                                                                                                    |
| outpatient rehab - Total Joint Replacement                | Prescription Report     Last modified by User, Training at April 22, 2016 16:28.                                                                                                    |
| <b>referral form?</b> ' guide for more details.           | Referral Form is Being Submitted Top                                                                                                    |
|                                                           | Pre-Operatively     O Post-Operatively                                                                                                    |
|                                                           | Patient is Being Referred for OPR for.         Top                                                                                                    |
|                                                           | TKR - Requested Time Frame for 1st OPR Appointment Post Discharge Top                                                                                                    |
| Step 2                                                    | Within 7 business days     O Other                                                                                                    |
|                                                           | TKR Surgical Intervention         Top <ul></ul>                                                                                                    |
| Once all tabs are complete, you have 2 options to         | Left - Knee Replacement     Left - Revision of Knee Implant                                                                                                    |
| send the referral:                                        | Known Scheduled Date of Surgery? Top                                                                                                    |
| <ul> <li>Click the Send and Manage Referrals</li> </ul>   | O Yes   No                                                                                                    |
| (2a) link in the green banner. Or                         | Pre-Operative Anticipated Date of Discharge Top O 2-4 Days O Other                                                                                                    |
| <ul> <li>Click the Send and Manage Referrals</li> </ul>   | Primary Diagnosis Top                                                                                                    |
| ( <b>2b</b> ) tab.                                        | Osteoarthritis (right)     Osteoarthritis (left)     Avascular Necrosis     Other                                                                                                    |
|                                                           |                                                                                                    |
|                                                           | Welcome, Training,         Viewing client: 991es1939, Training         STRATA           Acting as: TEST - Referral Sender         Date Of Bith: N/A         PathWays TM           Health Card Number: No identifier         PathWays TM |
|                                                           | Assessment > <u>Dashboard</u> > <u>Select Care Type</u> > Go Back Help Dashboard Home Switch To Log Out Training                                                                                                    |
| Step 3                                                    | i All tabs are complete.                                                                                                    |
|                                                           |                                                                                                    |
| Click the Send Referral(s) (3) link.                      | Ciert Details O Demographics O Referral Information O Uploaded Files (0) O Send and Manage Referrals                                                                                                    |
|                                                           | Active Referrals                                                                                                    |
|                                                           | Service Provider Status Referral Date Referral Information Referral Management                                                                                                    |
|                                                           | No Active Referrals Found                                                                                                    |
| Step 4                                                    |                                                                                                    |
|                                                           | Welcome, Training,<br>Acting as: TEST - Referral Sender<br>Date Of Birth, N/A<br>Date Of Birth, N/A                                                                                                    |
| / On the resulting page, you will be shown all the        | Health Card Number: No identifier PathWays M<br>Assessment > Dashboard > Select Care Type > Go Back Help Dashboard Home Switch To Log Out Training                                                                                      |
| Outpatient Rehab programs that the referral can be        |                                                                                                    |
| sent to.                                                  | Referral History Report     Update Client Send Referrals                                                                                                    |
|                                                           | Filter By Matching 4a                                                                                                    |
| To view all available units, uncheck the 'Filter By       | TJR: OP Rehab                                                                                                    |
| · · · · · · · · ·                                         |                                                                                                    |
| Matching' checkbox (4a).                                  | Bridgepoint                                                                                                    |
| Coloct all applicable programs that you would like to     | Rehab Program                                                                                                    |
| Select all applicable programs that you would like to     |                                                                                                    |
| send the referral to. Selecting will change colour of     | Providence -<br>Outpatient<br>Orthopaetic Clinic                                                                                                    |
| the boxes from grey to blue (4b).                         | 0                                                                                                    |
|                                                           | St. John's Rehab -<br>Outpatient Services                                                                                                    |
| You can also see further information and matching         | 0                                                                                                    |
| criteria for a receiving palliative care service          | TRI - MSK -                                                                                                    |
|                                                           | Outpatient Services                                                                                                    |
| •                                                         | and Multisystem<br>Rehab Program                                                                                                    |
| provider/organization by clicking the $\oplus$ icon (4c). | and Multisystem                                                                                                    |
| provider/organization by clicking the $\oplus$ icon (4c). | and Multisystem<br>Rehab Program<br>•<br>•<br>•<br>•<br>•<br>•<br>•<br>•<br>•                                                                                                    |
| •                                                         | and Multisystem<br>Rehab Pogram                                                                                                    |

# How do I send a referral?

### *Outpatient Rehab – Total Joint Replacement Referrals*

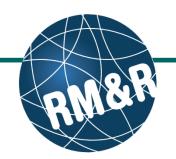

#### Step 5

In the resulting **Selected Destination Providers** pop-up, enter additional comments, if desired, in the **Comments (5a)** box and click **Send Referrals (5b)** button.

#### Step 6

How do I check

the patient's

referral status

You will be redirected to the send and manage referrals tab. A confirmation banner **(6a)** will be displayed, confirming that your referral has been successfully sent.

You may return to send and manage referrals tab at any time to check the referral status **(6b)**.

| Welcome, Training.<br>Acting as: TEST - Referral Sender                                                                                                    | Viewing client: 9<br>Date Of Birth: Na<br>Health Card Nur         | /A<br>mber: No Iden                             | tifier                       |            |                     |                      |                                 |                     |                     |
|----------------------------------------------------------------------------------------------------|-------------------------------------------------------------------|-------------------------------------------------|------------------------------|------------|---------------------|----------------------|---------------------------------|---------------------|---------------------|
|                                                                                                    |                                                                   |                                                 |                              |            |                     |                      |                                 |                     | Train               |
|                                                                                                    |                                                                   |                                                 |                              |            |                     |                      |                                 |                     |                     |
| Filter By Matching                                                                                                    |                                                                   |                                                 |                              |            |                     |                      |                                 |                     |                     |
| Selected Destination Pro                                                                                                    | widore                                                            |                                                 |                              |            |                     |                      |                                 |                     |                     |
|                                                                                                    |                                                                   |                                                 |                              |            |                     |                      |                                 |                     | *                   |
| Bridgepoint - Outpatient h     Comments                                                                                                    | VISK Renab Program                                                | 0                                               |                              |            |                     |                      |                                 |                     | $\sim$              |
| Comments                                                                                                    |                                                                   |                                                 |                              |            |                     |                      |                                 |                     | $\bigcirc$          |
|                                                                                                    |                                                                   |                                                 |                              |            |                     |                      |                                 | 5b                  |                     |
|                                                                                                    |                                                                   |                                                 |                              |            |                     | H Cancel             | Sen                             | ↓<br>d Refe         | rrals               |
| Velcome, Training,<br>toting as: TEST - Referral Sender                                                                                                    | Viewing client: 9<br>Date Of Birth: N<br>Health Card Nur          | /A                                              | -                            |            |                     | * Cancel             | ST                              | RAT                 | Ą                   |
| Welcome, <b>Training</b><br>Acting as: <u>TEST - Referral Sender</u><br>Assessment > <u>Dashboard</u> > <u>Select</u>                                                                                      | Date Of Birth: No<br>Health Card Nur                              | /A                                              | -                            | Dashboard  | Home                | × Cancel<br>Switch T | sт<br>Ра                        | RAT)                | ∧<br>′ays⊤          |
| Acting as: TEST - Referral Sender                                                                                                    | Date Of Birth: Ni<br>Health Card Nur<br>Care Type >               | A<br>mber: No iden<br>Go Back                   | tifier                       |            |                     | Switch T             | sт<br>Ра                        | RAT)                | ∧<br>′ays⊤          |
| Acting as: TEST - Referral Sender<br>Assessment > <u>Dashboard</u> > <u>Select</u><br>1 referral has been sent succes<br>All tabs are complete.<br>© Client Details                                        | Date Of Birth: N.<br>Health Card Nur<br>Care Type >               | IA<br>mber: No iden<br>Go Back<br>Ga            | Help                         |            | Home                | Switch T             | sт<br>Ра                        | Out                 | A<br>Trair          |
| Acting as: TEST - Referral Sender<br>Assessment > <u>Dashboard</u> > <u>Select</u><br>1 referral has been sent succes<br>All tabs are complete.<br>© Client Details                                        | Date Of Birth: N.<br>Health Card Nur<br>Care Type >               | (A<br>mber: No iden<br>Go Back<br>6a            | Help                         | Send and I | Home                | Switch T<br>rrais    | ST<br>Pa<br>io Log              | RAT/<br>athW<br>Out | A<br>Train          |
| Acting as: TEST - Referral Sender<br>Assessment > Dashboard > Select<br>1 referral has been sent succes<br>All tabs are complete.<br>Client Details C Demographics<br>Active Referrals<br>Service Provider | Cate OT Birth: N.M.<br>Health Card Nurr<br>Care Type ><br>stully. | A mber: No iden<br>Go Back<br>6a<br>un © Upload | Help<br>Help<br>ed Files (0) | Send and P | Home<br>Manage Refe | Switch T<br>rrais    | ST<br>Pa<br>o Log<br>Referral I | RAT/<br>athW<br>Out | A<br>Tays™<br>Train |

To check the referral status, you have 2 options:

- a) Via the 'Status' column in the active referrals tab see the guide: 'What is an Assessment Dashboard [Active Referrals]?'
- b) Via the 'send and manage referrals' tab in a referral see the guide: '**How do l edit/update a referral**' and click the send and manage referrals tab.